# Kundendokumentation

Inbetriebnahme des ICE1-8IOL-G60L-V1D mit dem IO-Link Device Tool von TMG

### **Vorwort**

Das IO-Link Device Tool bietet dem Anwender die Möglichkeit eine Verbindung mit einem IO-Link Master aufzubauen, um Diagnosemeldungen zu empfangen und IO-Link Device Parameter zu ändern. Die Benutzeroberfläche erlaubt die Beobachtung von Prozessdaten, Statuswerten und Device-Informationen. Das Tool bietet vollständige Kompatibilität mit IO-Link V1.0 und V1.1.

Neben Pepperl+Fuchs werden weitere IO-Link Master von Herstellern wie: Balluff, Lumberg, Molex, und Murrelelektronik unterstützt.

### **Sie können eine 30-Tage Testlizenz unter folgendem Link herunterladen:**

### **[http://io-link-device-tool.tmgte.de](http://io-link-device-tool.tmgte.de/)**

Nach Ablauf der Testlizenz kann die Software nicht mehr gestartet werden, bis ein gültiger Lizenzschlüssel erworben wurde. Eine erneute Installation der Software ist nicht möglich. Um eine gültige Lizenz zu erwerben, wenden Sie sich bitte an TMG.

Contact: TMG Technologie Management Gruppe Technologie und Engineering GmbH Zur Gießerei 10 76227 Karlsruhe Phone +49 721 82 806 0 Telefax +49 721 82 806 10 E-Mail: [info@tmgte.de](mailto:info@tmgte.de)

### **Inbetriebnahme des ICE1-8IOL-G60L-V1D**

- 1. Installieren Sie TMG's IO-Link Device Tool
- 2. Starten Sie die IO-Link Device Tool Software
- 3. Importieren Sie die IOLM (IO-Link Master Description) Dateien: Options  $\rightarrow$  Import IOLM

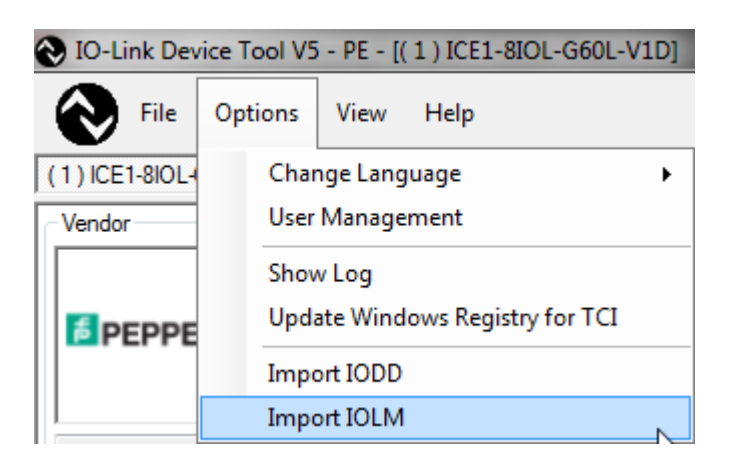

#### *Bemerkung:*

*IOLM Dateien finden Sie auf unsere Pepperl+Fuchs Homepage: Pepperl-Fuchs-ICE-8IOL-G60L-V1D-EIP-\*.xml EtherNet/IP Schnittstelle Pepperl-Fuchs-ICE-8IOL-G60L-V1D-PN-\*.xml PROFINET IO Schnittstelle*

4. Importieren Sie die benötigten IODD (IO-Link Device Description) Dateien: Options  $\rightarrow$  Import IODD

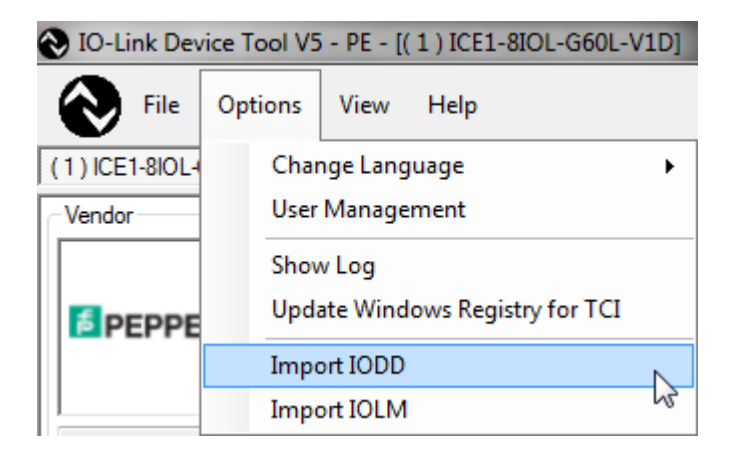

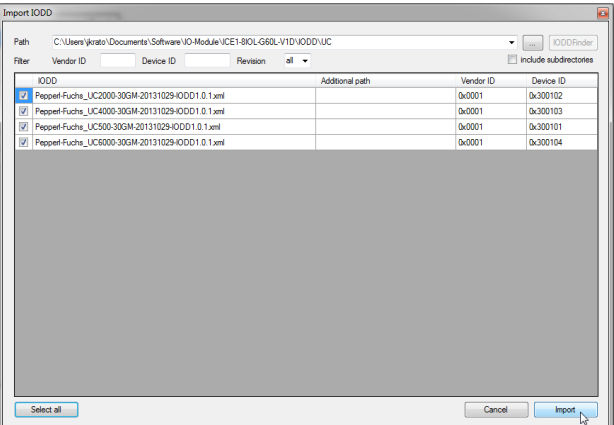

5. Durchsuchen Sie das Netzwerk nach verfügbaren ICE-8IOL-G60L-V1D Mastermodulen  $\rightarrow$ Klicken Sie hierfür auf "Search Master"

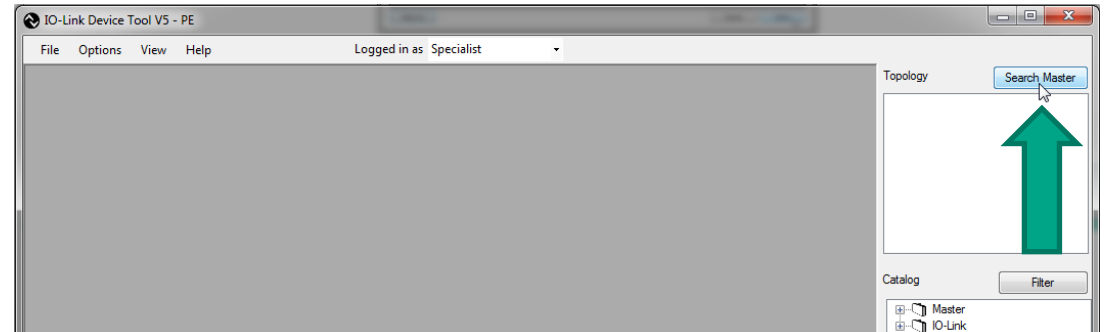

6. "Master Discovery" zeigt alle gefunden ICE-8IOL-G60L-V1D Mastermodule an. Fügen Sie das bevorzugte Modul mit einem Doppelklick Ihrem Projekt hinzu

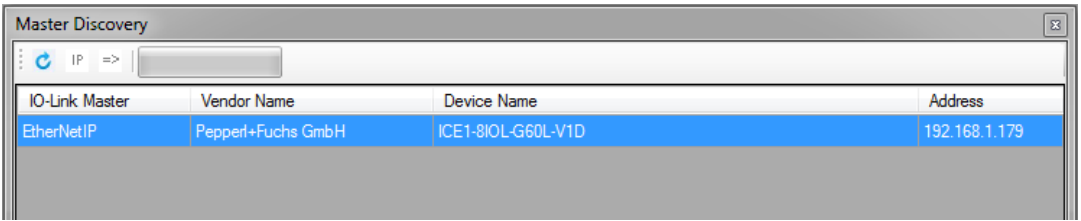

#### Your automation, our passion.

## **E** PEPPERL+FUCHS

- 7. Richten Sie die gewünschte Portkonfiguration mittels Rechtklick auf die "Mode"-Spalte ein.
	- a. IO-Link = IO Link COM Mode
	- b. DI = Digitaler Eingang
	- c. nc = nicht verbunden

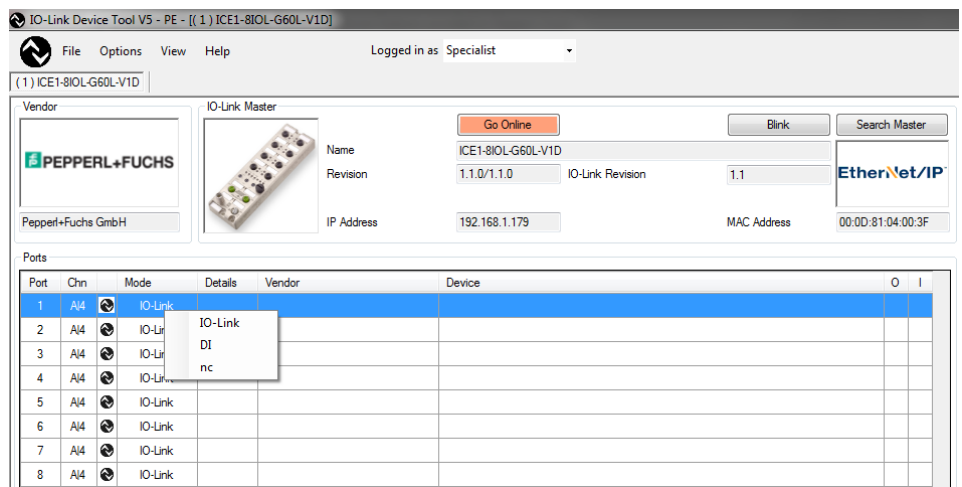

8. Klicken Sie auf "Go Online", um eine Verbindung zwischen IO-Link Device Tool und ICE-8IOL-G60L-V1D herzustellen. Gleichzeitig erfolgt ein Herunterladen der eben durchgeführten Konfiguration in das Mastermodul

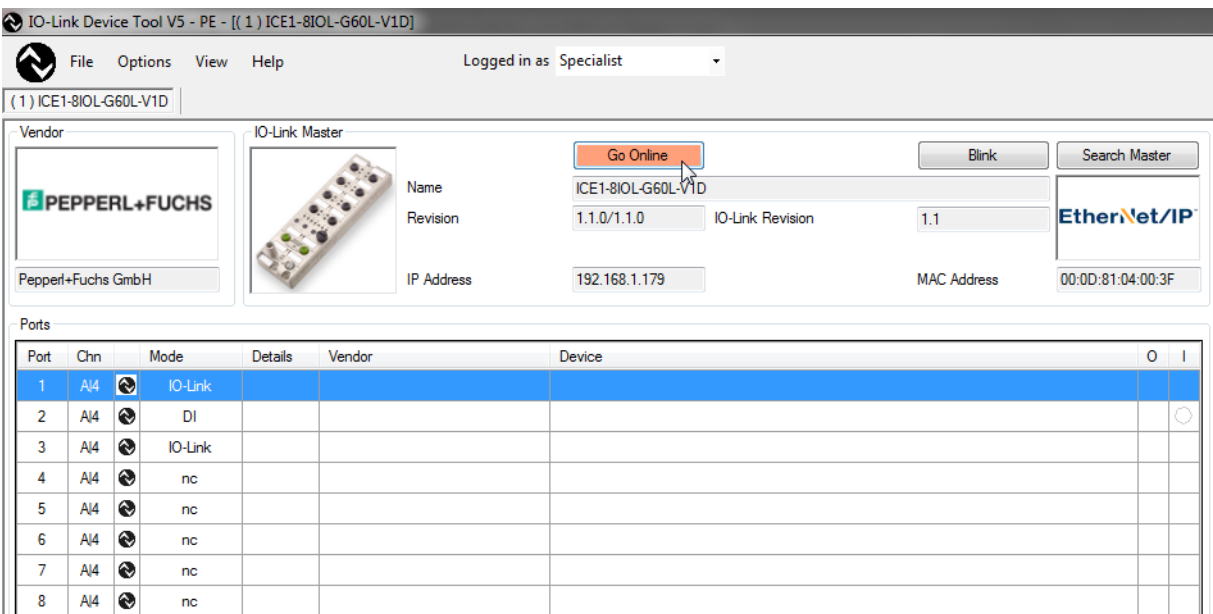

9. Wählen Sie "Check Devices" aus, um alle angeschlossenen IO-Link Devices angezeigt zu bekommen. Fügen Sie die Geräte per Klick auf "Takeover devices into engineering" Ihrem Projekt hinzu

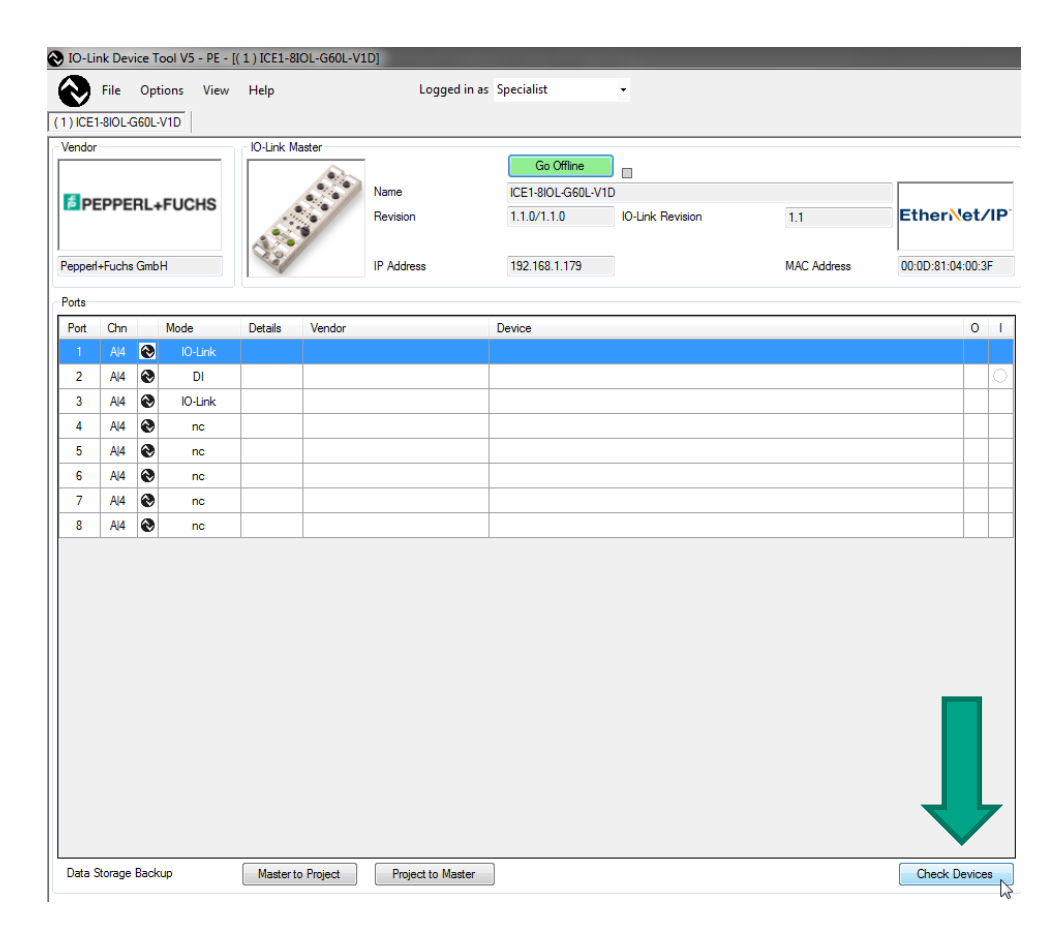

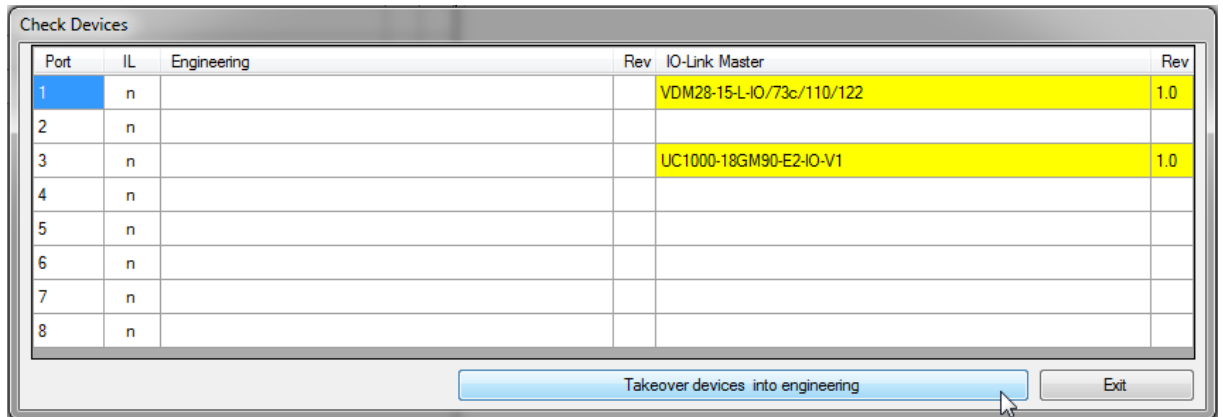

10. Per Doppelklick auf ein gelistetes IO-Link Device gelangen Sie in dessen interpretiert IODD Ansicht. Dort haben Sie die Möglichkeit Parameter zu ändern oder Prozessdaten und Geräteinformation einzusehen

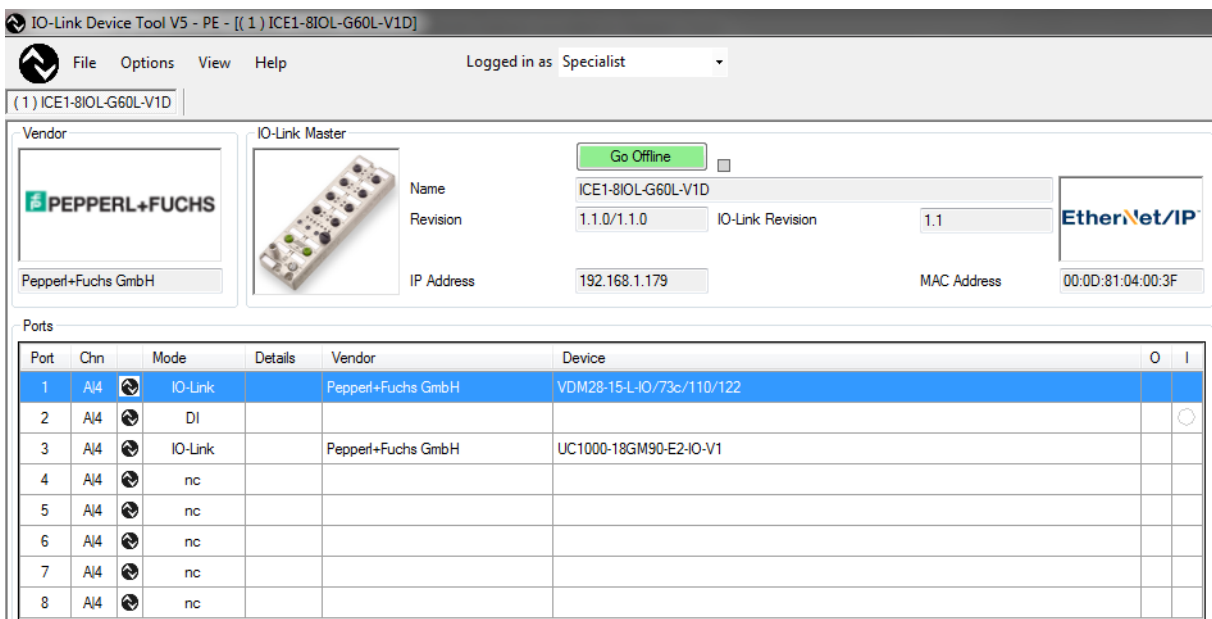